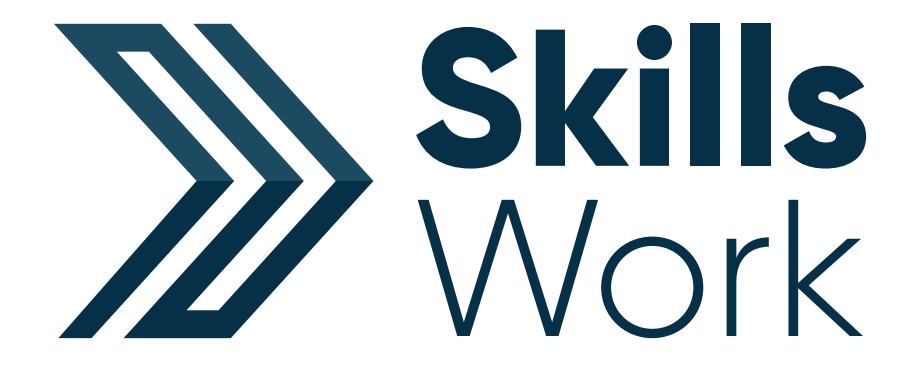

# Learner Quick Start Guide

#### **Contents**

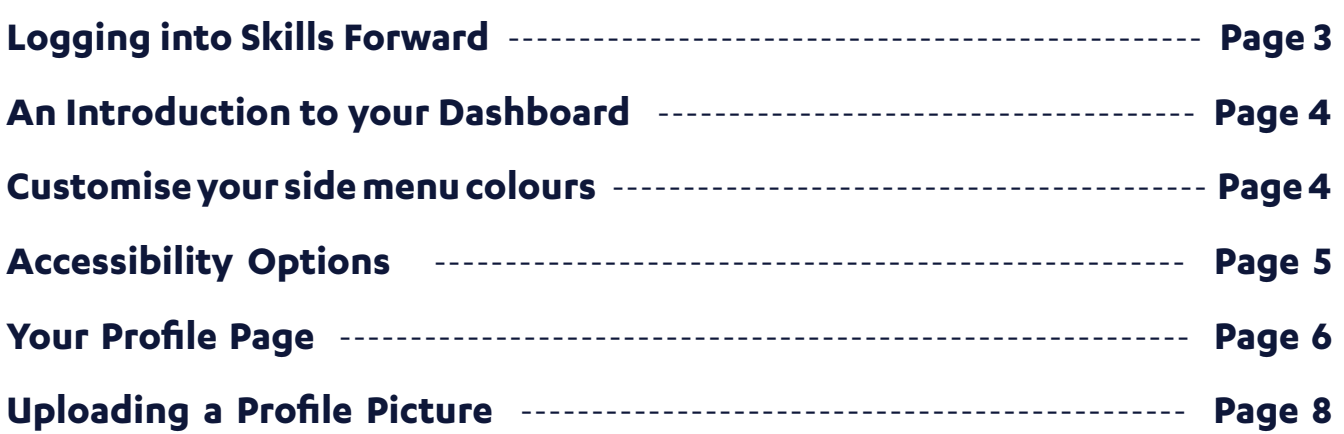

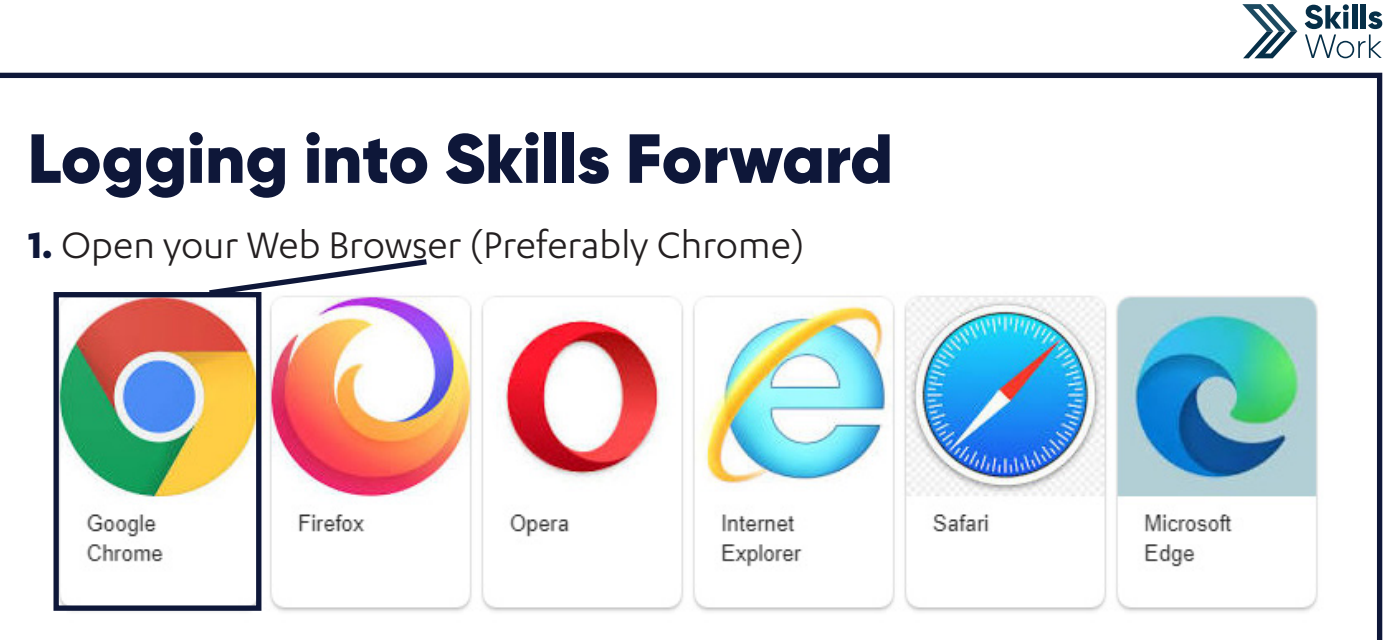

#### **2.** Enter the following address - **myskillsforward.co.uk**

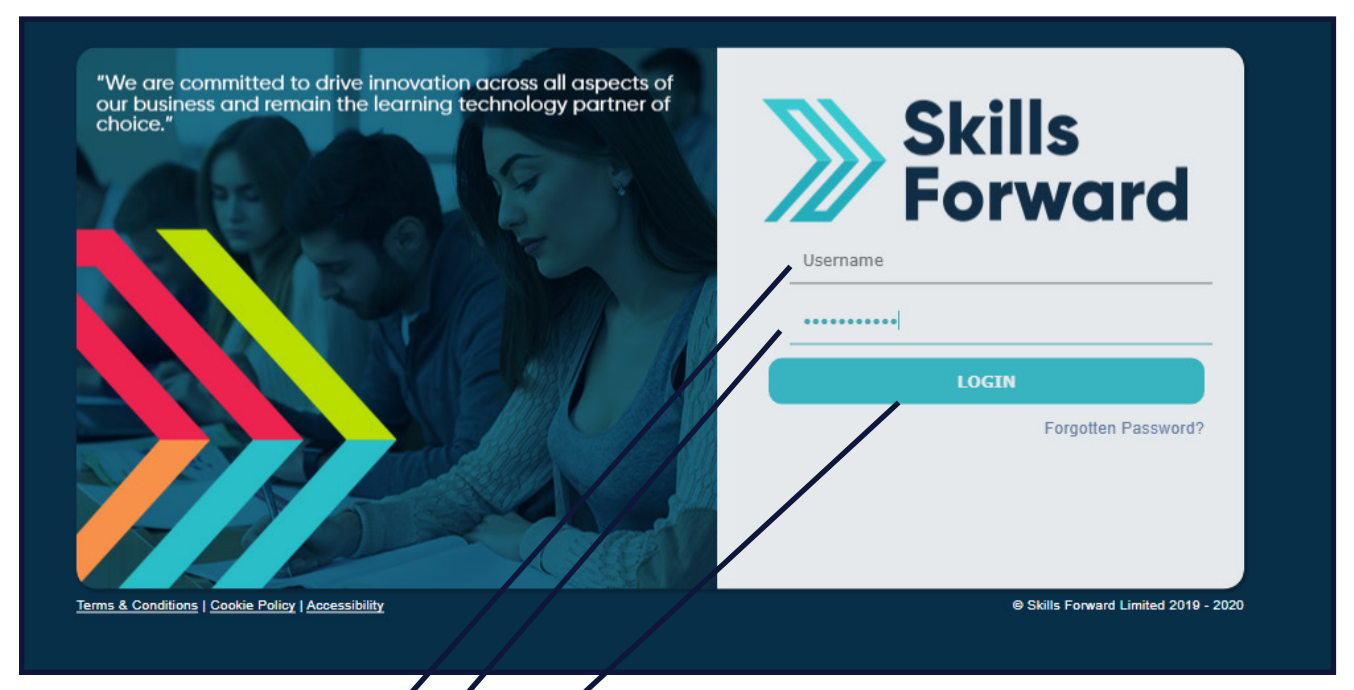

- **3.** Enter your User name
- **4.** Enter your Password
- **5.** Select the Login button.

#### An Introduction to your Dashboard

Having logged onto the platform you will arrive at the Dashboard which is your home page.

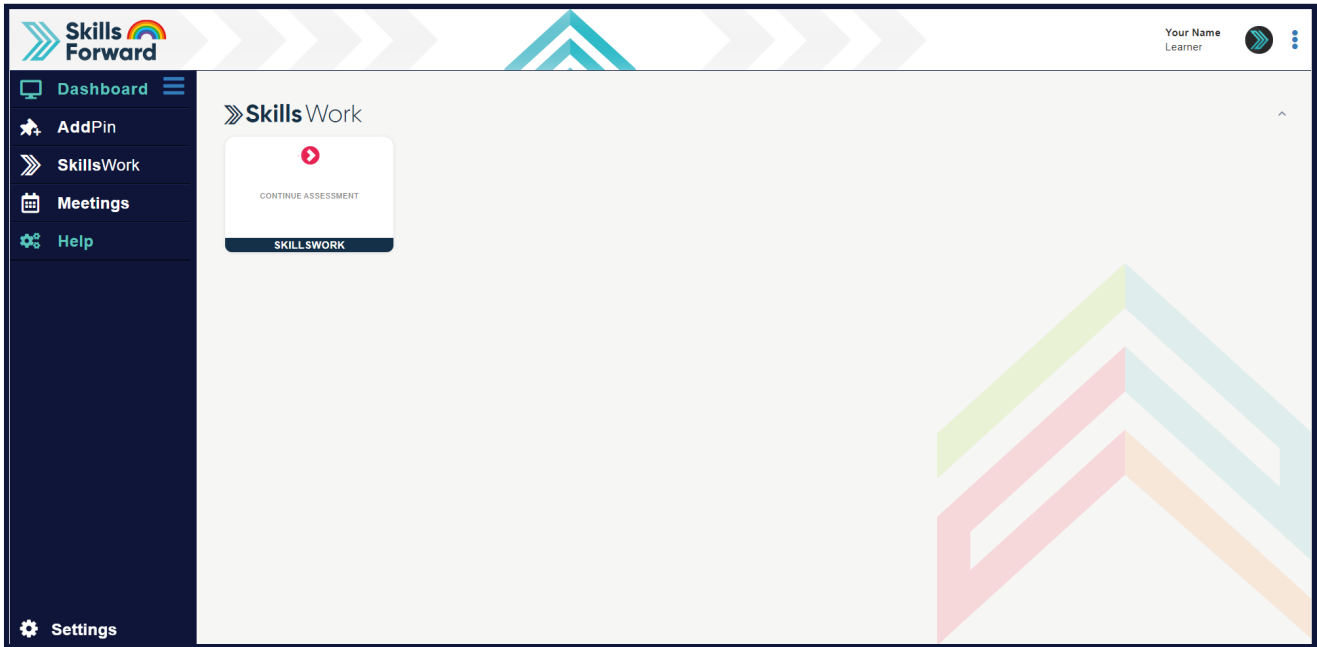

From here you will be able to go directly into your Skills Work assessment results, aswell as continue on with any ongoing assessments you have already started.

#### Customise your Side menu colours

Feel free to change the colours of your side menu to something else. At the bottom of the side menu is the Settings option, After selecting this, then pick from the list of Themes and it will be reloaded with the new colours.

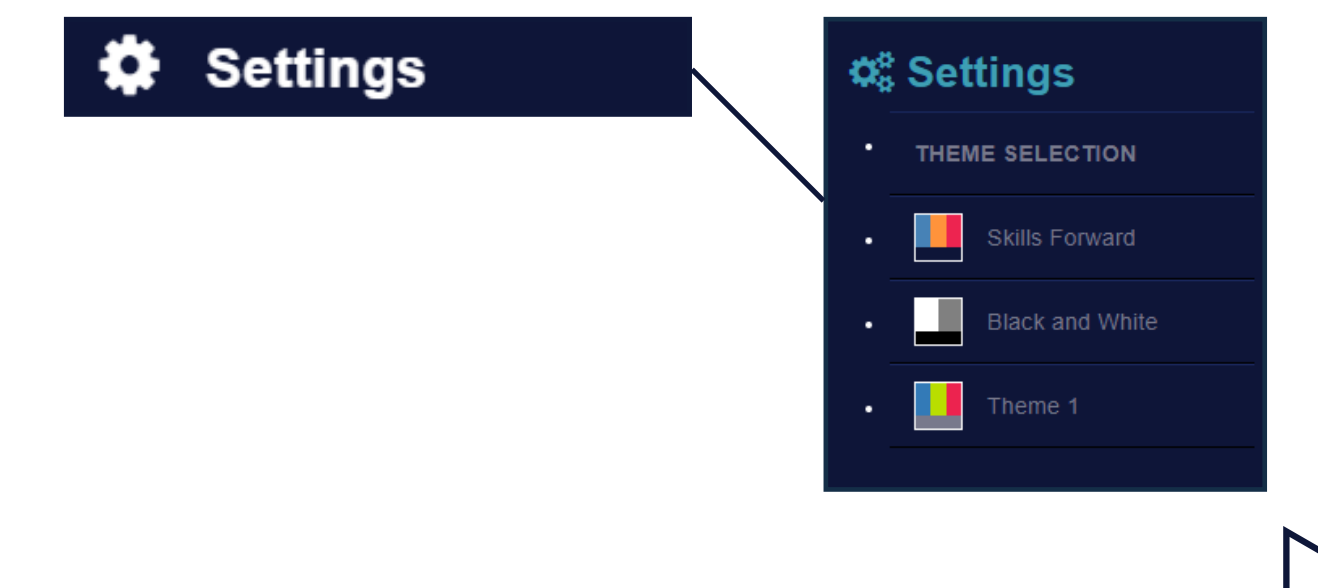

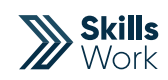

## Accessibility Options

If you would like some accessibility tools and options while using our platform, you can access these from the side menu under Help and then by selecting Accessibility.

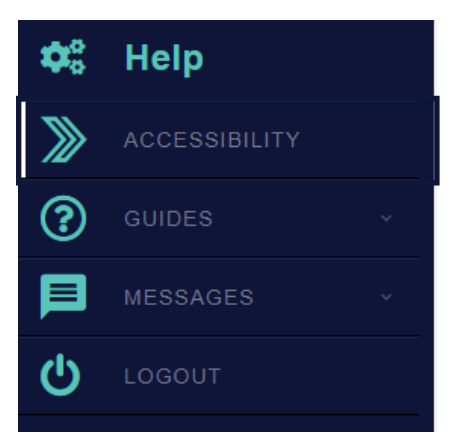

A new list of icons will appear at the top of the page for you to use for the accessibility options you would like to use such as Read Text, Magnifying Glass, Font options and much more.

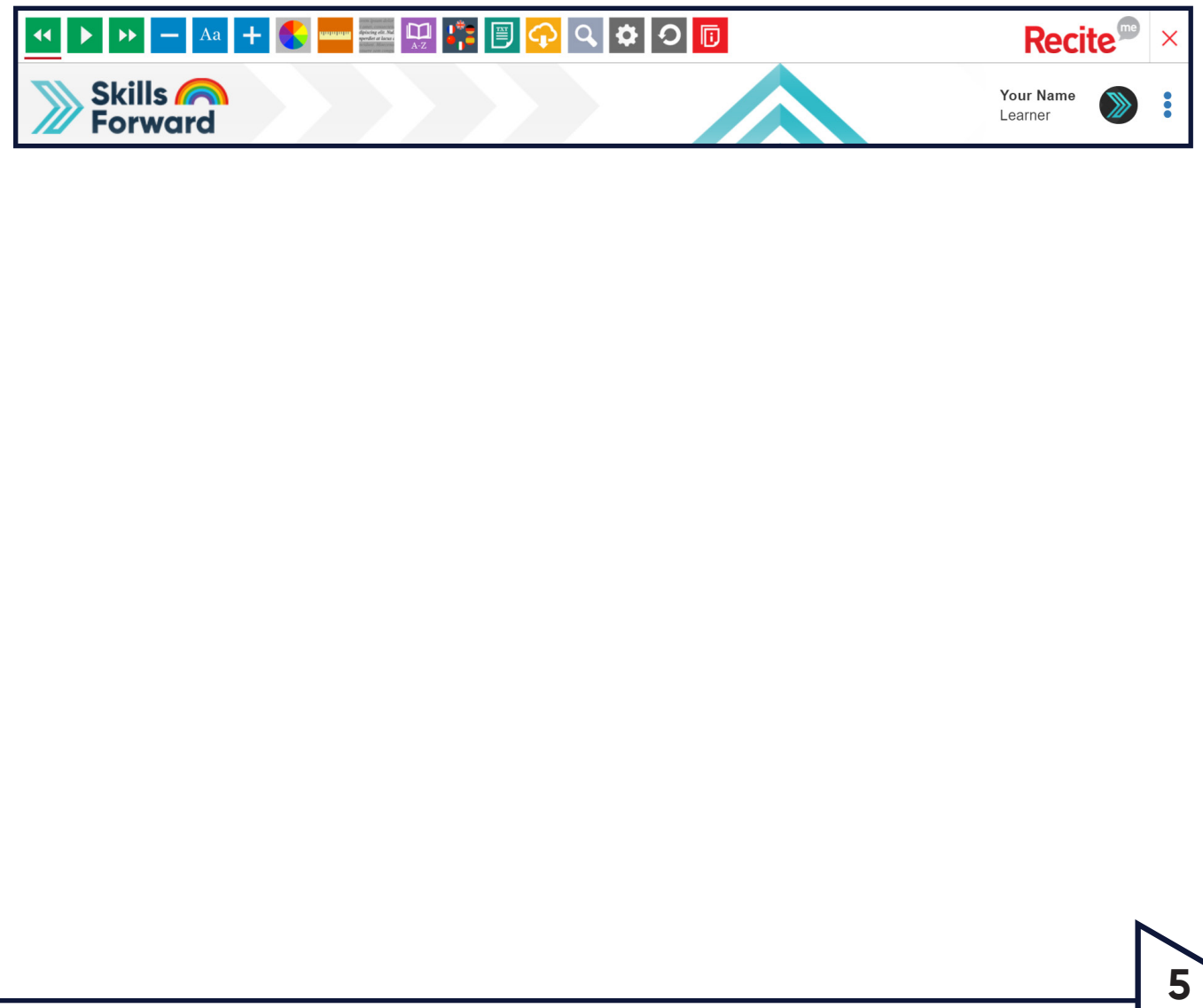

### Your Profile page

Your profile page can be accessed via either of the two options.

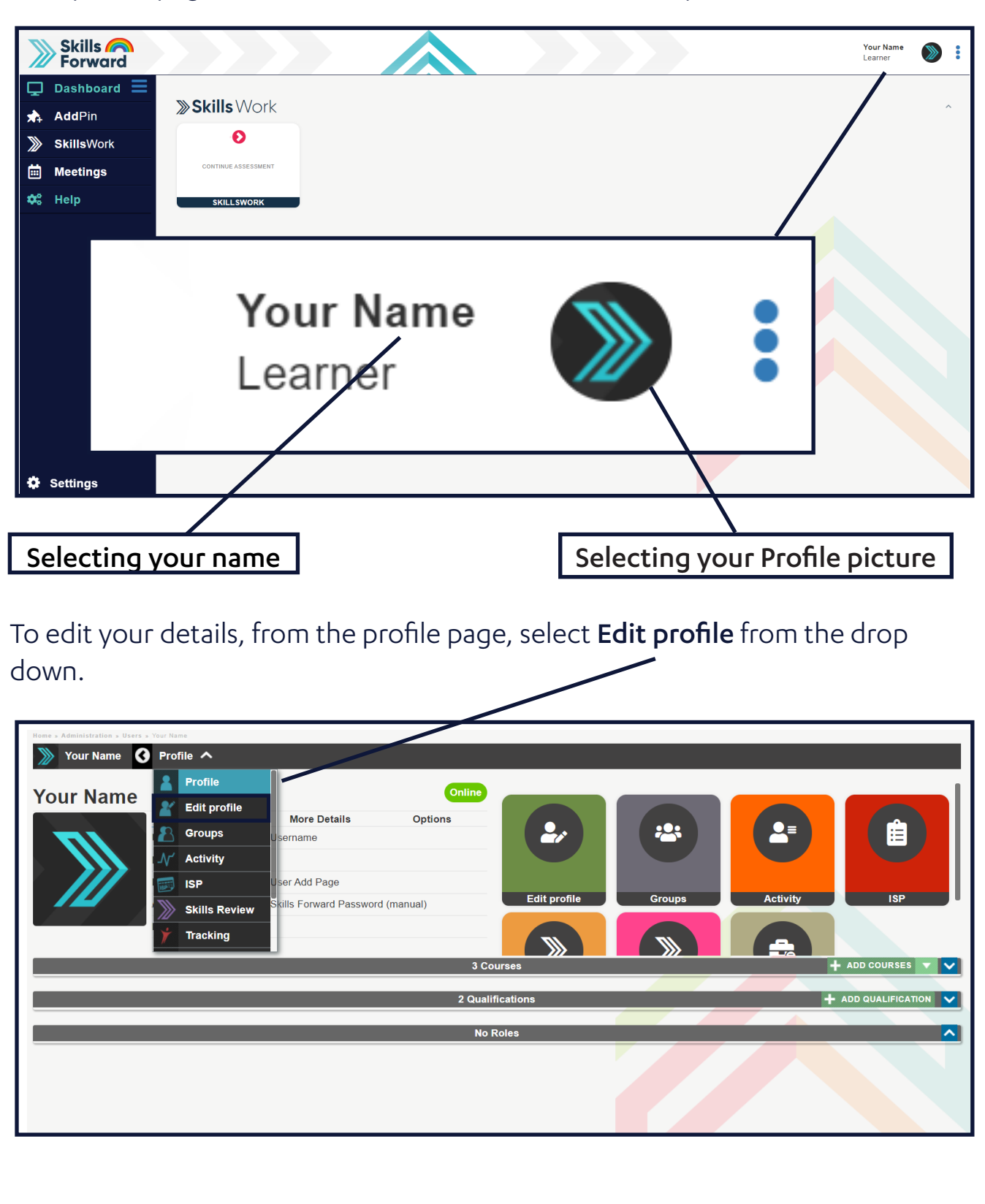

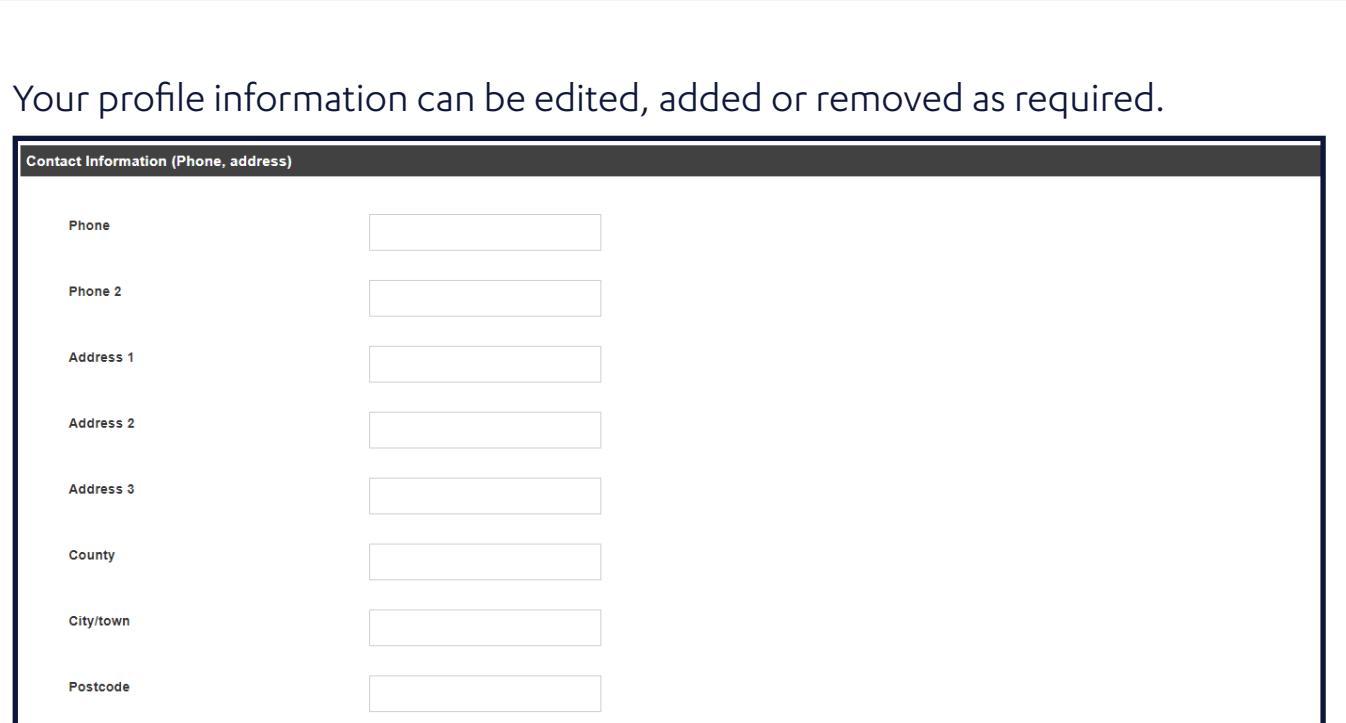

Select the **Update button** at the bottom of the page to save any changes made.

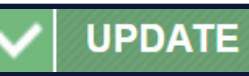

**X**<br>X<br>Work

## Uploading a Profile Picture

Both staff and learners can upload photos of themselves to their profile. Learners can, if decided by your organisation, be prevented from uploading pictures to their profile.

This is set at the institution level by your Primary/Super Admin.

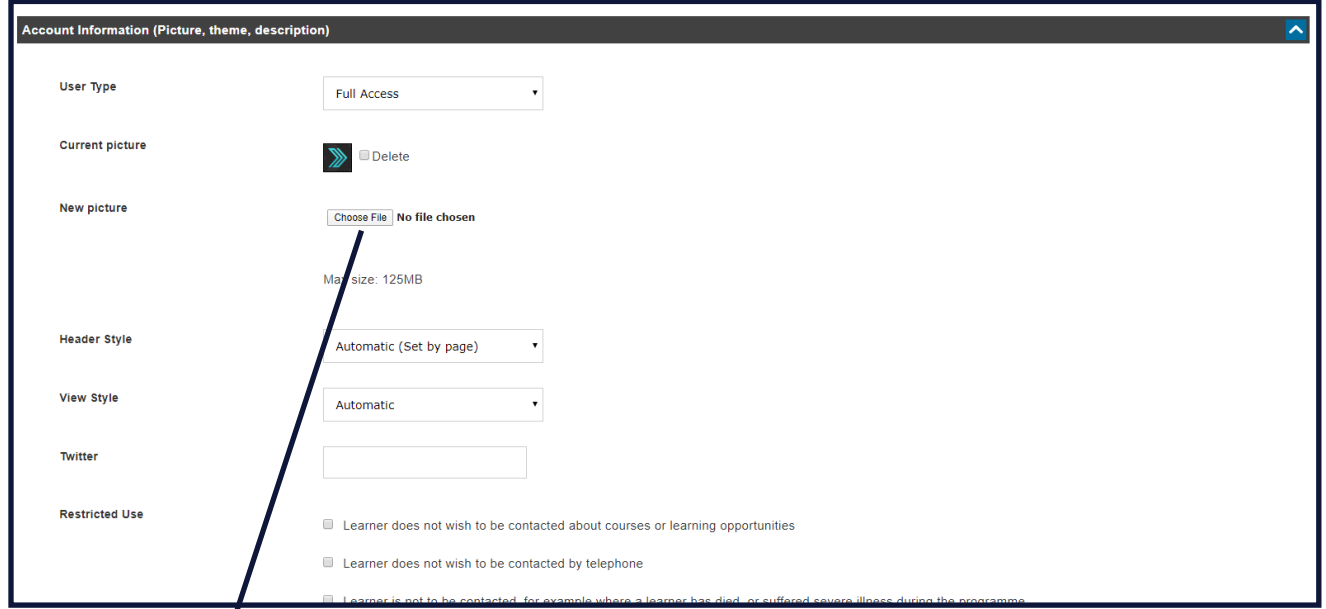

#### **1.** Select **Choose file** button

**2.** Browse to the location of the picture you wish to upload and **select** it and then click **Open.**

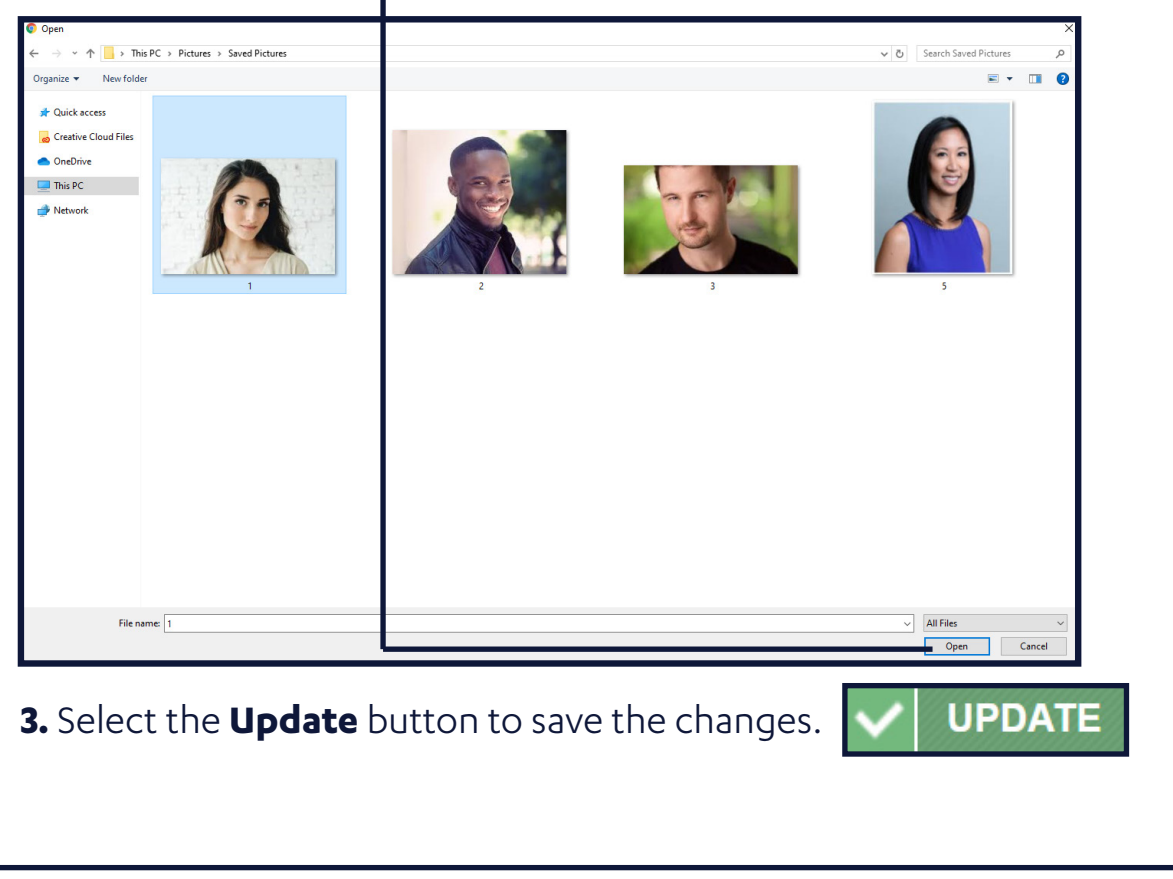

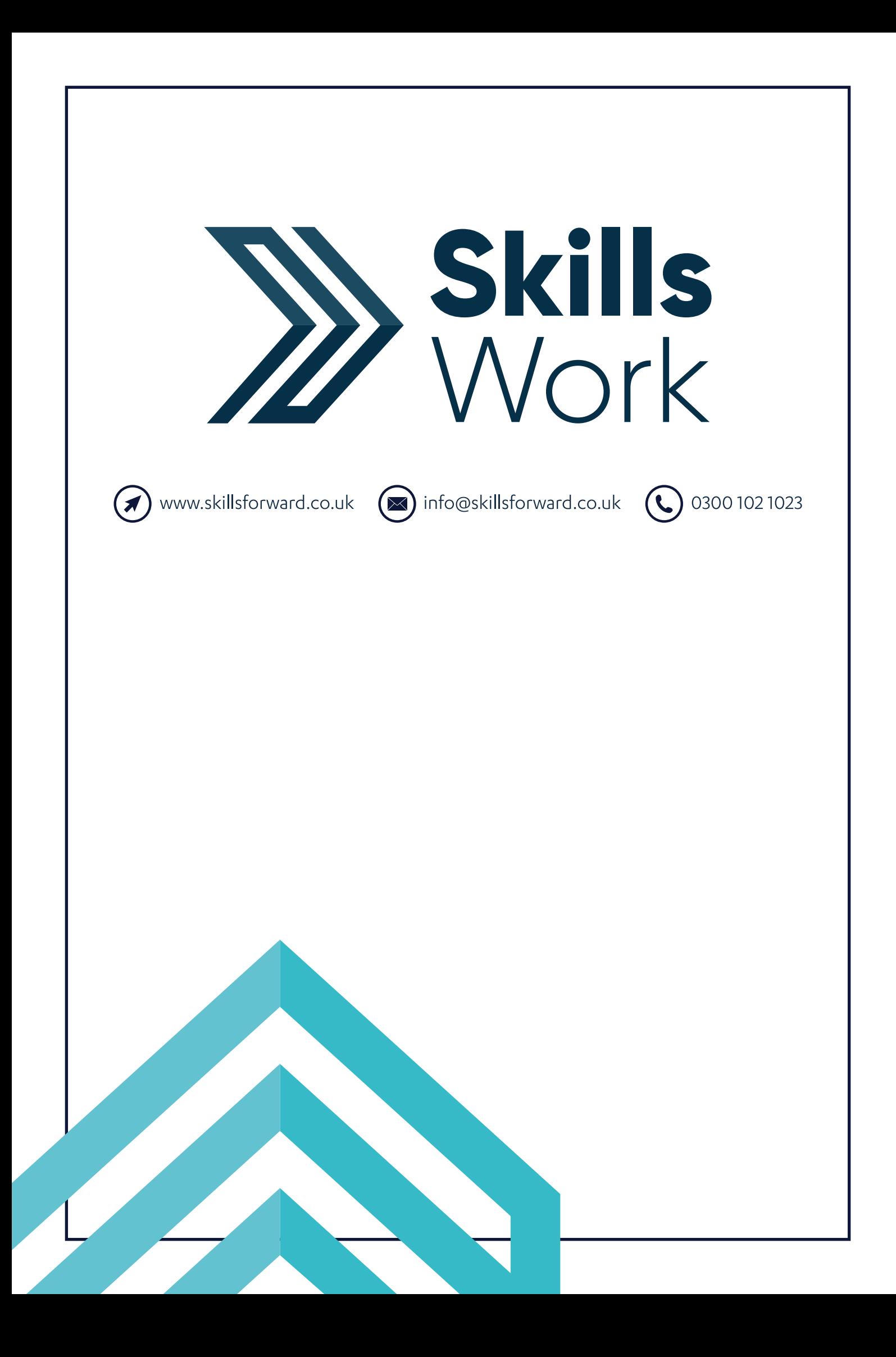